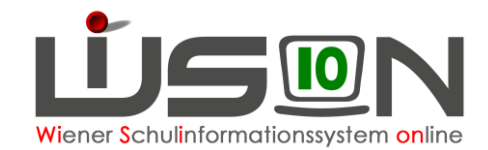

# **Termin Schulveranstaltung**

## **Zielgruppe:**

Schulleiter/innen, Lehrer/innen

## **Grundlage:**

Mit der Terminart Schulveranstaltung werden folgende Aktivitäten erfasst:

Exkursion, Lehrausgang, Projektwoche, Schulbezogene Veranstaltung, Sommersportwoche, Sprachwoche, Wandertag, Wintersportwoche

## **Vorarbeiten in WiSion® :**

Es sind keine speziellen Vorarbeiten in WiSion® erforderlich.

## **Empfohlener Arbeitsvorgang in WiSion® :**

## **A) Erfassen der Termindaten**

#### **Menüpunkt Schulen Untermenüpunkt Schulliste** Filter anwenden

Auf die Schulkennzahl klicken Registerkarte *Schultermine*

Schaltfläche **Neu** → In der Detailansicht des Termins ist Folgendes zu erfassen:

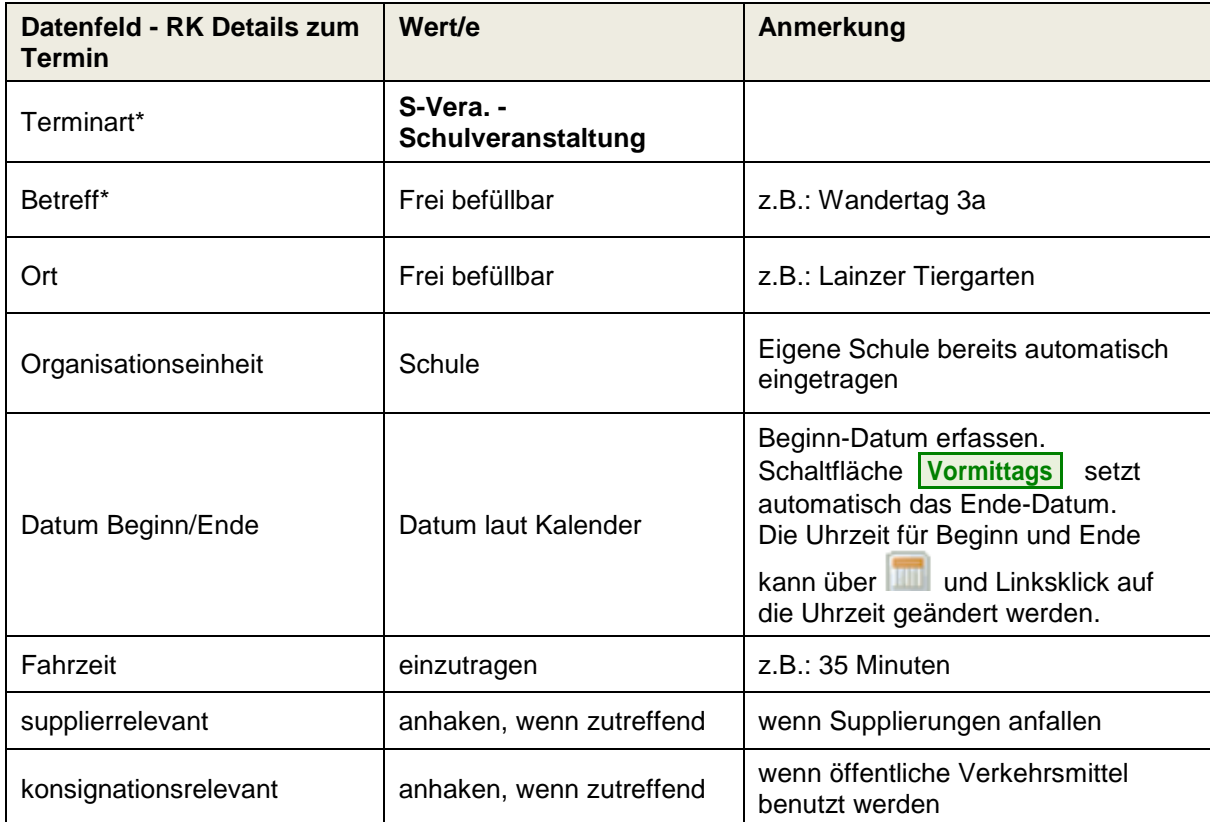

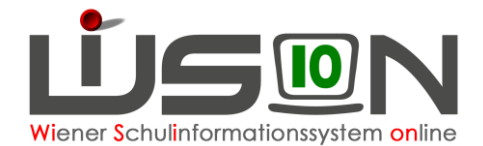

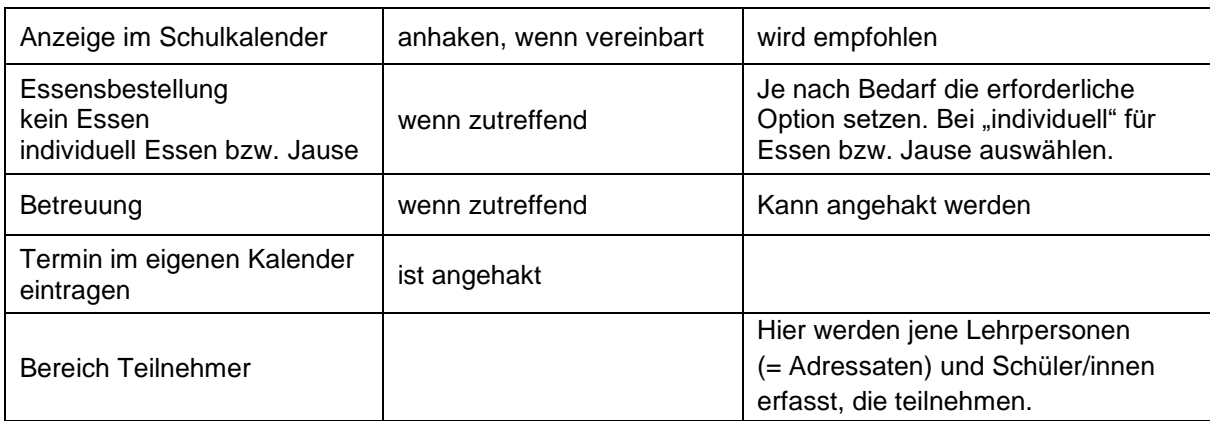

#### **Speichern**

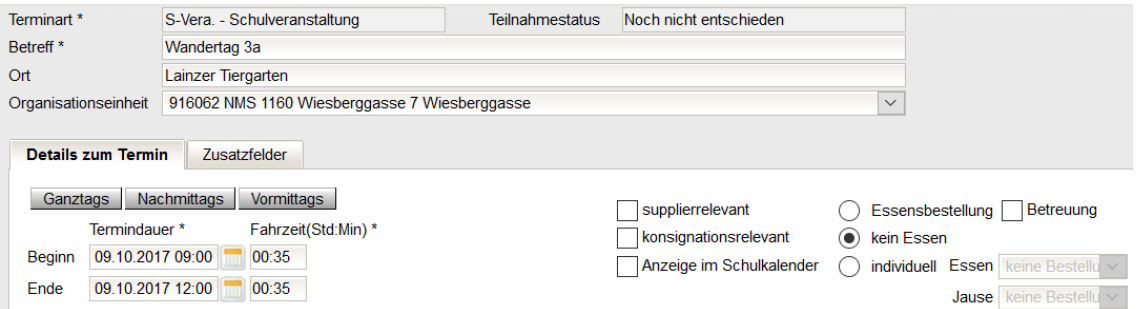

Nach dem Speichern wird der Teilnahmestatus (rechts oben) mit "noch nicht entschieden" angezeigt und auf der Registerkarte *Zusatzfelder* steht: "Angelegt durch …" mit Datum und Uhrzeit.

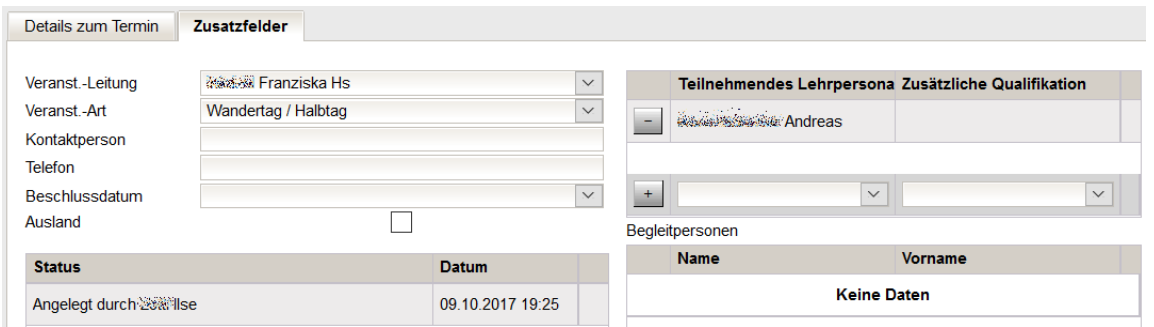

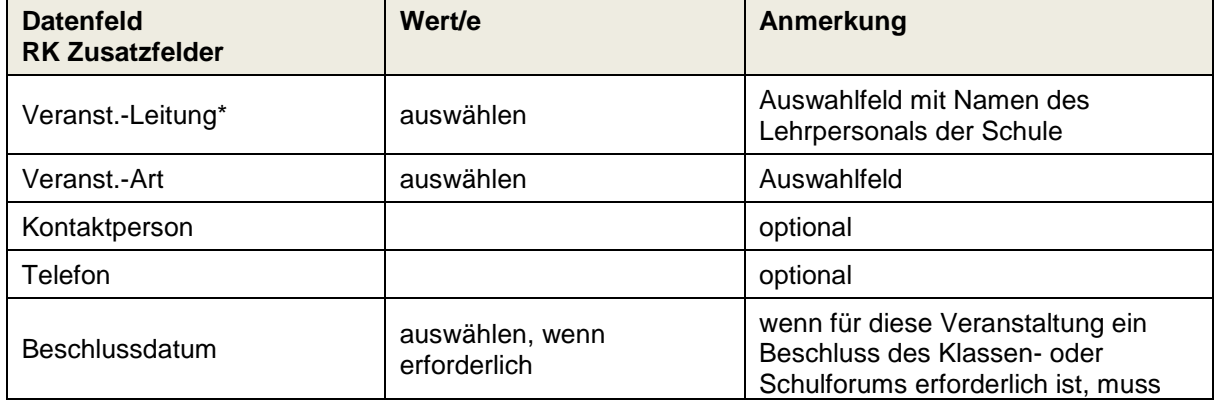

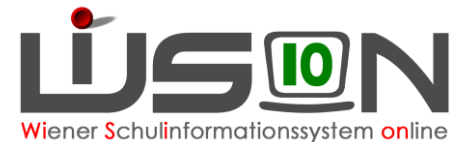

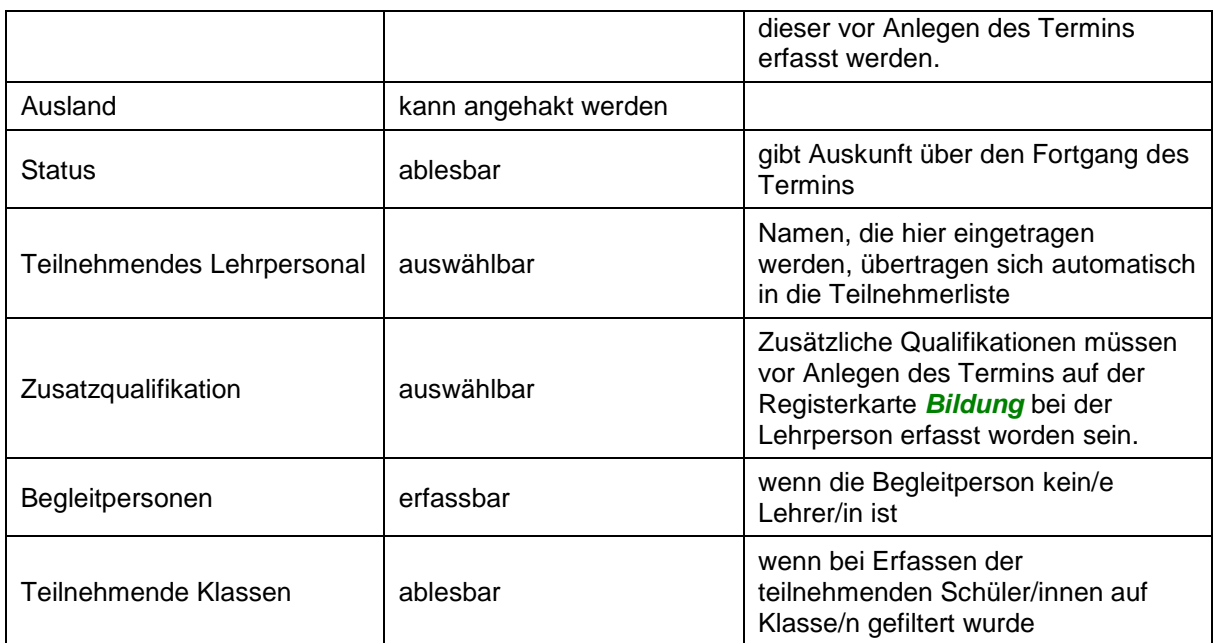

**Speichern**

## <span id="page-2-0"></span>**B) Erfassen der teilnehmenden Lehrpersonen**

Um die teilnehmenden Lehrpersonen zu erfassen: Klick auf die Schaltfläche **Adressaten** . Der Dialog zur Erfassung der Personen wird geöffnet

**Hinweis**: Rechts, in der Liste der hinzugefügten Adressaten, ist man selbst als teilnehmende Person eingetragen. Nimmt die den Termin erfassende Person selbst nicht teil, kann sie sich durch Markieren in der Liste der "Hinzugefügten Adressaten" und anschließendem Klick

auf die Schaltfläche **4** als Teilnehmer/in entfernen.

Links oben kann eingestellt werden, ob eine "**Organisationseinheit/Rolle**" (alle Lehrpersonen der Schule) oder ob "**Benutzer**" hinzugefügt werden sollen:

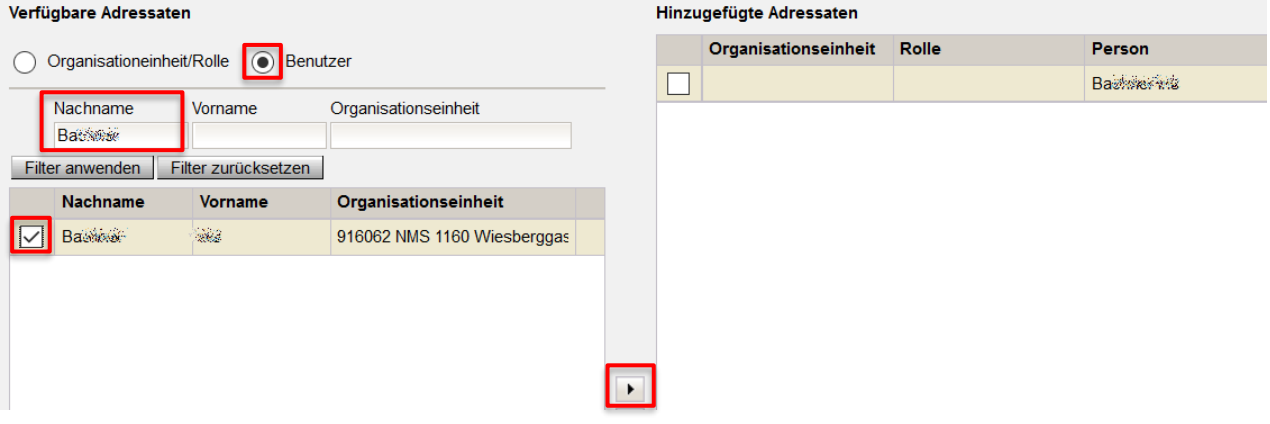

Um einzelne Lehrer/innen auszuwählen, die Option "**Benutzer**" auswählen → Nachname eintippen → Schaltfläche Filter anwenden 
→ Lehrperson markieren → mit Rechtspfeil zur Liste "Hinzugefügte Adressaten" hinzufügen. Schaltflächen **Speichern** und **Schließen.**

Nach dem Schließen des Adressaten-Dialoges werden die gespeicherten Teilnehmer/innen im Bereich "Teilnehmer" der Terminansicht angezeigt.

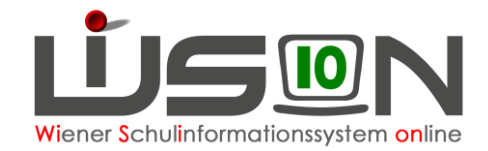

Schaltfläche **Speichern** .

### <span id="page-3-0"></span>**C) Erfassen der teilnehmenden Schüler/innen**

Um die teilnehmenden Schüler/innen zu erfassen: Klick auf die Schaltfläche **Schüler/innen** 

Einstellung Schüler/innen → nach der Klasse filtern → Schaltfläche **Filter anwenden** → teilnehmende Kinder markieren (ev. Alle markieren) Schaltflächen **zuordnen** und **Zurück** .

Diesen Vorgang so oft wie erforderlich wiederholen.

**Entfernen von Schüler/innen:** Name anhaken und Klick auf die Schaltfläche **Zuordnung entfernen**. Schaltfläche **Speichern** .

Die teilnehmenden Schüler/innen werden – gemeinsam mit den teilnehmenden Lehrpersonen alphabetisch im Bereich "Teilnehmer" angezeigt.

### **D) Bestätigen des Termins**

Durch den Klick auf die Schaltfläche **Senden** wird dieser Termin bei allen teilnehmenden Personen auf der Registerkarte Termine angezeigt.

Schaltfläche **Antrag weiterleiten** klicken. Danach muss der Termin von der Schulleitung bestätigt werden.

Klickt die Schulleitung auf die Schaltfläche **Bestätigen** , ändert sich der Teilnahmestatus der teilnehmenden Personen auf "nimmt teil" und im Status des Termins auf der Registerkarte Zusatzfelder steht zusätzlich: "Bestätigt durch ..." mit Datum und Uhrzeit.

Der Termin wird in den Kalendern aller Teilnehmer/innen und im Schulkalender bei Auswahl der entsprechenden Woche angezeigt:

### **E) Hinzufügen/Entfernen von teilnehmenden Personen nach Bestätigung eines Termins**

Nach Bestätigung eines Termins kann die Liste der teilnehmenden Personen verändert werden: Detailansicht des Termins öffnen  $\rightarrow$  Arbeitsschritte in Analogie zu Punkt [B\)](#page-2-0) und Punkt [C\).](#page-3-0)

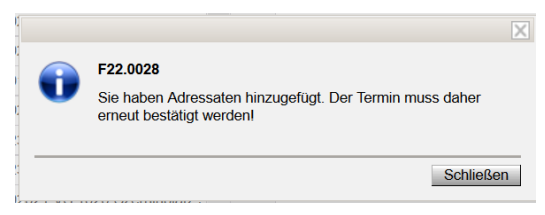

Im Zuge des Speicherns der Adressaten muss ev. eine Information bestätigt werden: "Sie haben Adressaten hinzugefügt. Der Termin muss daher erneut bestätigt werden!"

Wenn diese Meldung erscheint, muss der Termin erneut bestätigt werden. Wenn diese Meldung nicht erscheint, dann nicht.

## **F) Termin ablehnen**

Die Schulleitung kann einen bereits bestätigten Termin ablehnen. Dadurch werden alle Auswirkungen des Termins (z.B. auf Supplierplanung, Essensbestellung, Betreuung) unwirksam.

In der Detailansicht des Termins die Schaltfläche **Ablehnen** klicken.

### **G) Termin löschen**

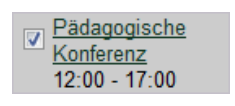

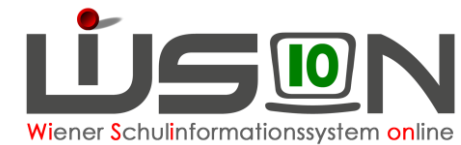

Termin im Terminkalender anhaken Schaltfläche **Zurücknehmen** . **Nummer** Beschreibung **Datensatz** F22.0020 Termin wurde zurückgenommen. Pädagogische Konferenz Schaltfläche **Schließen** . Nochmals anhaken → Schaltfläche **Löschen** Änderungen speichern  $\overline{\times}$ F22.0026 Löschen ist endgültig! Wollen Sie den Vorgang fortsetzten? Ja Abbrechen Schaltfläche **Ja** .